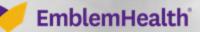

「「二日」」」「二日」」」」」

## Provider Portal Registering Additional Tax IDs

Quick Reference Guide (QRG)

This quick reference guide (QRG) will provide an overview of how an Administrator/Office Manager can add a new Tax ID to an existing account.

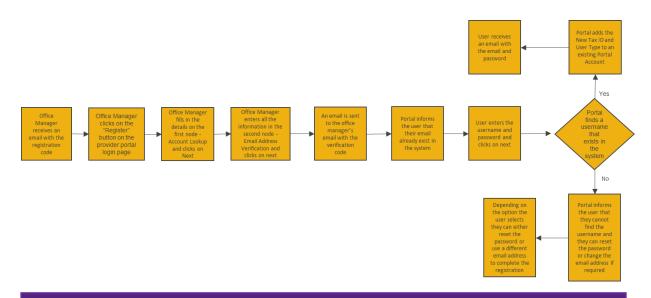

Purpose: Administrator/Office Manager Adding a New Tax ID To Existing Account(s).

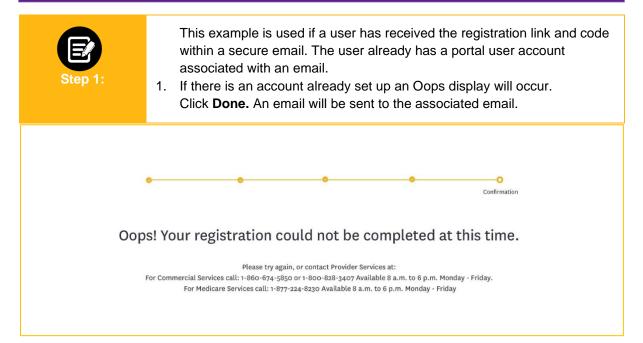

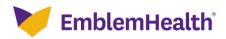

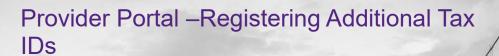

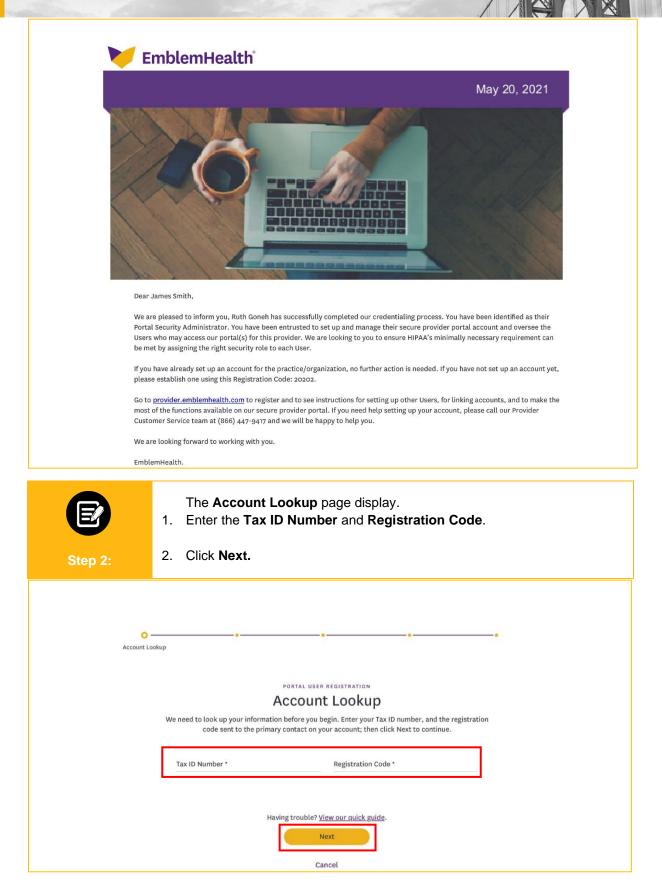

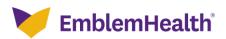

## Provider Portal –Registering Additional Tax IDs

| <ul> <li>The Email Address Verification page will display.</li> <li>Enter Email and Verify Email.</li> <li>Click Next.</li> <li>The Portal User Account Verification page will display, click Next.</li> </ul>                                                                                |
|----------------------------------------------------------------------------------------------------|
| Email Address Verification                                                                                                    |
| Email Address Verification         Please enter your own email address and not a shared one. We will email you a code for verification. We will also use this email address in case you forget your username or need to reset your password.         Email*       Verify email*               |
| Having trouble? <u>View our quick guide</u> .<br>Previous Next<br>Cancel                                                                                                    |
| Portal User Account<br>Verification                                                                                                    |
| Portal User Registration<br>Portal User Account Verification                                                                                                    |
| It looks like there is already an account associated with this email address in our new portal. If you<br>already have access to this portal and want to add a new Tax ID number, click Next to verify your<br>username and password. Otherwise, click Previous to enter a new email address. |
| Previous Next<br>Cancel                                                                                                    |

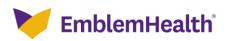

Provider Portal –Registering Additional Tax IDs

| Step 3:      | <ol> <li>The Verify Username and Password page will display.</li> <li>Enter Username and Password.</li> <li>Click Submit.<br/>Note: If information is unable to be validated, a pop up will display to Use Different Email or<br/>Try Again. If the password is incorrect or forgotten, click the reset it link to reset password.</li> <li>Confirmation page will display, click Done.</li> <li>Sign-in screen will display.</li> </ol> |  |
|--------------|----------------------------------------------------------------------------------------------------|--|
| •            | User Information                                                                                                    |  |
|              | PORTAL USER REGISTRATION<br>Verify Username and Password<br>Enter username and password for your existing account.                                                                                                    |  |
|              | Username * Password *<br>johnsmith@gmail.com                                                                                                    |  |
|              | Having trouble? <u>View our quick guide</u> . Previous Next Cancel                                                                                                    |  |
|              | Confirmation                                                                                                    |  |
| Confirmation |                                                                                                    |  |
|              | The new tax id has been added to your portal user account.<br>Visit our <u>portal user guide</u> to learn how to use the portal.                                                                                                    |  |
|              | Done                                                                                                    |  |

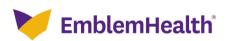

## Provider Portal –Registering Additional Tax IDs

|  | EmblemHealth<br>Provider Portal                                                                                                    |
|--|----------------------------------------------------------------------------------------------------|
|  | If you have an account with us and it's your first time visiting our new portal, please <u>click</u> <u>here to continue</u> . If you're new, and have a registration code, click Register below to begin.  Username *  Password *  Forgot Username Forgot Password  Sign In |
|  | If you haven't received a code or are having trouble,<br>view our quick quide for more information.<br>Register                                                                                                    |
|  |                                                                                                    |
|  | Legal Information   Nondiscrimination Policy   Digital Services Privacy Policy and Terms of Use   Accessibility Statement   Privacy Policy<br>cxm - EmblemHealth, Al Rights Reserved.                                                                                        |

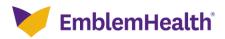

## Thank You